# **Настройка платы Moxa CP138-E-A-I на Astra Linux**

1. ВСЕ КОМАНДЫ ЗАПУСКАЕМ В РЕЖИМЕ СУПЕРПОЛЬЗОВАТЕЛЯ. Для этого в командной строке вводим:

#### **sudo su**

Вводим пароль от суперпользоветеля.

2. Заходим на сайт wiki.astralinux.ru, ищем репозитории. Я нашел тут: <https://wiki.astralinux.ru/pages/viewpage.action?pageId=158598882&ysclid=lso36f48bs146847309>

В командной строке открываем файл для записи репозиториев:

#### **nano /etc/apt/sources.list**

В данном файле закомментировать все что есть (поставить решетку перед строкой #) и добавить нужные нам репозитории, в моем случае следующие:

#### **# Основной репозиторий**

```
deb http://dl.astralinux.ru/astra/stable/1.7_x86-64/repository-
main/ 1.7_x86-64 main contrib non-free
      # Оперативные обновления основного репозитория
     deb http://dl.astralinux.ru/astra/stable/1.7_x86-64/repository-
update/ 1.7_x86-64 main contrib non-free
     # Базовый репозиторий
     deb http://dl.astralinux.ru/astra/stable/1.7_x86-64/repository-
base/ 1.7_x86-64 main contrib non-free
     # Расширенный репозиторий
     deb http://dl.astralinux.ru/astra/stable/1.7_x86-64/repository-
extended/ 1.7_x86-64 main contrib non-free
     # Расширенный репозиторий (компонент astra-ce)
     deb http://dl.astralinux.ru/astra/stable/1.7_x86-64/repository-
extended/ 1.7_x86-64 astra-ce
     # Последнее срочное обновление (если доступно):
     deb http://dl.astralinux.ru/astra/stable/1.7_x86-
64/uu/last/repository-update/ 1.7_x86-64 main contrib non-free
```
3. Запускаем команду на обновление репозиториев:

# **apt update**

Разные ОС работают с разными протоколами, http или https, если при выполнении команды выше произошли ошибки, замените http на https, либо наоборот.

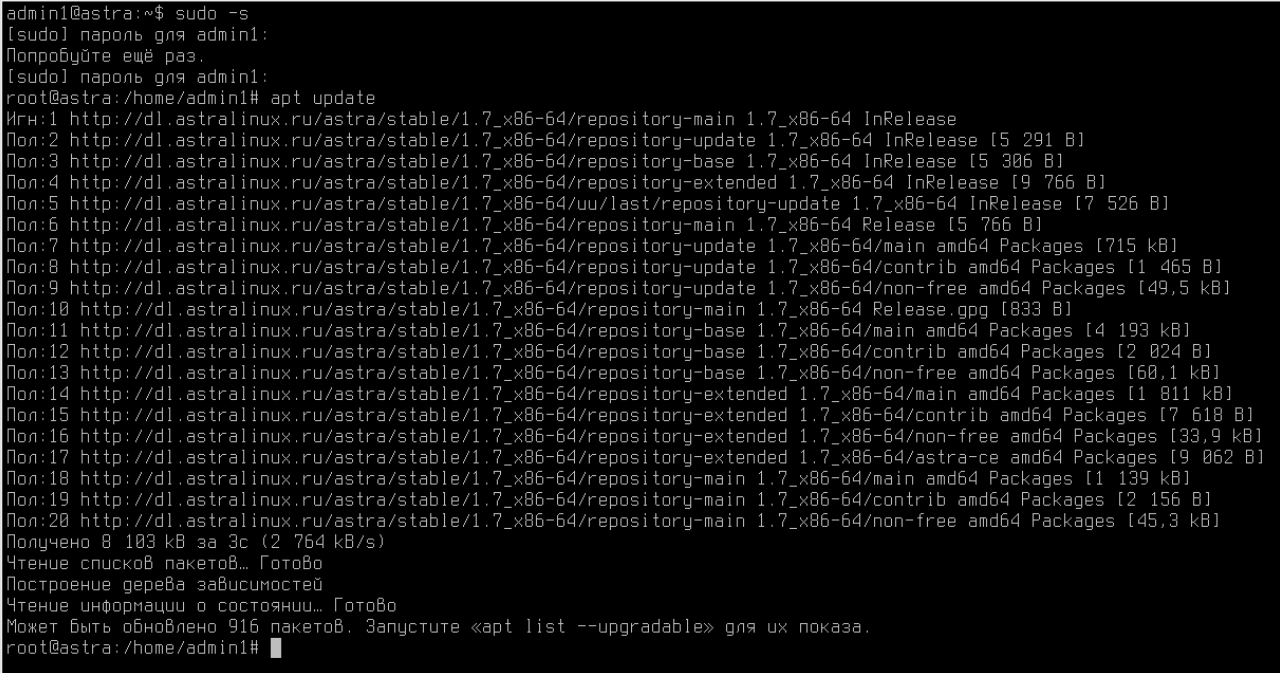

4. Определяем версию ядра нашей ОС следующей командой:

#### $uname -a$

Скачиваем драйвера с сайта moxa.com для необходимой версии ОС и ядра. Есть и русская версия сайта, но предпочтительнее качать именно с \*\*\* .com. Я скачивал отсюда:

https://www.moxa.com/en/products/industrial-edge-connectivity/multiport-serialboards/pcie-upci-pci-serial-cards/cp-118e-a-i-138e-a-i-series#resources

5. Установка драйвера Моха

Извлекаем драйвер в каталог /opt (или другой на ваше усмотрение):

#### cd /opt

tar -xzvf /home/admin1/Загрузки/<название архива драйвера>

В моем случае команда имеет вид:

tar -xzvf /home/admin1/Загрузки/moxa-msb-pci-express-universal-pciboards-linux-kernel-5.x.x-driver-v5.2.tgz

Либо разархивировать программой тс.

Выполнить процедуру:

```
cd /<Путь куда распаковали драйвер>/mxser/driver
```
В нашем случае это команда:

cd /opt/mxser/driver ./msmknod

Здесь выбираем все настройки по умолчанию нажатием клавиши Enter.

admin1@astra:∾\$ sudo –s [sudo] пароль для admin1: root@astra:/home/admin1# cd /moxa/mxser/driver bash: cd: /moxa/mxser/driver: Нет такого файла или каталога root@astra:/home/admin1# cd /opt/mxser/driver<br>root@astra:/home/admin1# cd /opt/mxser/driver<br>root@astra:/opt/mxser/driver# ./msmknod<br>MOXA Smartio Family Multiport Board Make Node Utility. Please input device major number for mxser(Enter for default=30): Please input device major number for mxnpcie(Enter for default=31): mxser major= 30  $mx$ npcie major= 31 Please input callout device major number for mxser(Enter for default=35): Please input callout device major number for mxnpcie(Enter for default=34):  $mxser$  major=  $35$ mxupcie major= 34 Please input total board number (1-4, Enter for default=1): boards= $1$ Make special node...<br>Make tty device... /dev/ttyMUE0 /dev/cumue0 0 /dev/ttuM1 /dev/cum1 1 /dev/ttyMUE1 /dev/cumue1 1 /dev/ttyM2/dev/cum2-2<br>/dev/ttyM2/dev/cum2-2<br>/dev/ttyMUE2/dev/cumue2-2 /dev/ttyM3 /dev/cum3 3 /dev/ttyMUE3 /dev/cumue3 3 /dev/ttyM4 /dev/cum4 4 /dev/ttyMUE4 /dev/cumue4 4 /dev/ttyM5/dev/cum5/5/<br>/dev/ttyM5/dev/cum5/5/<br>/dev/ttyMUE5/dev/cumue5/5 /dev/ttuM6 /dev/cum6 6 /dev/ttyMUE6 /dev/cumue6 6 /acv/ttgholo/dev/cammer<br>/dev/ttgM7 /dev/cum7 7<br>/dev/ttgMUE7 /dev/cumue7 7<br>root@astra:/opt/mxser/driver# █

Перейти в директорию, где лежит драйвер:

### **cd /opt/mxser**

и запустить команду:

#### **make**

В случае отсутствия пакета make доустановить его командой:

# **apt-get install make**

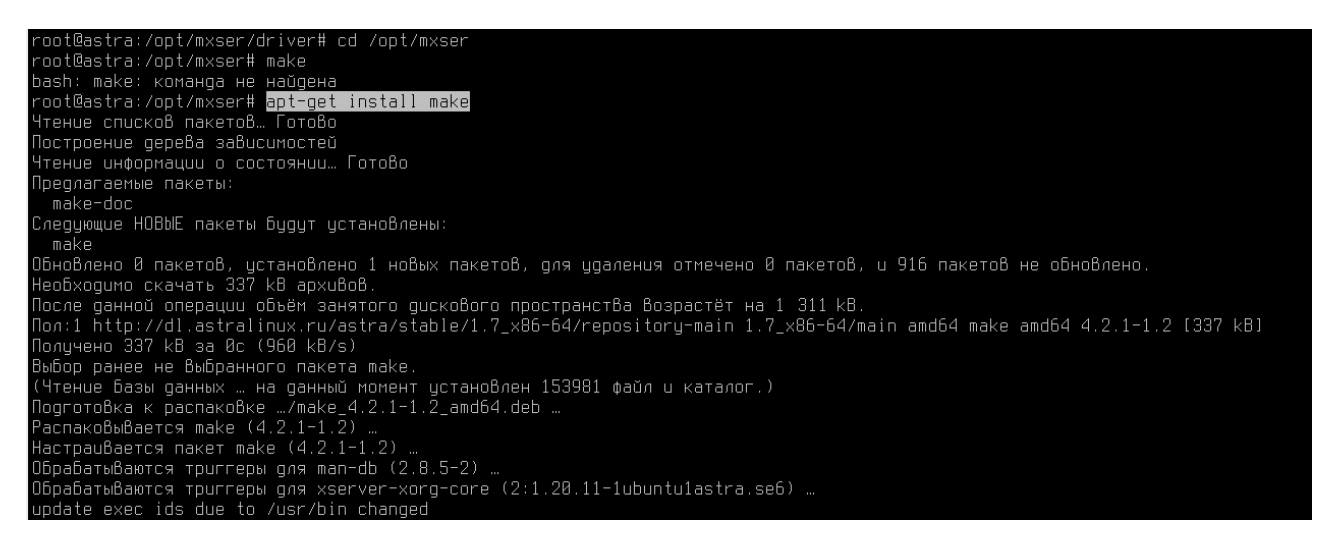

### В случае выдачи следующей ошибки:

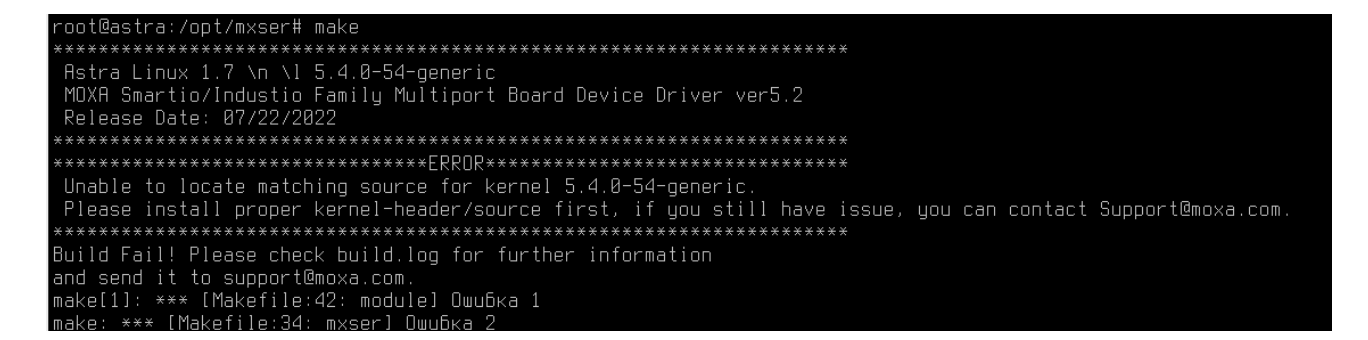

Необходимо доставить заголовки/исходники ядра именно той версии, которую просит драйвер.

Выполнить команду:

### **sudo apt-get install linux-headers-5.4.0-54-generic make gcc**

Обязательно указать make gcc для подтягивания заголовков в компилятор.

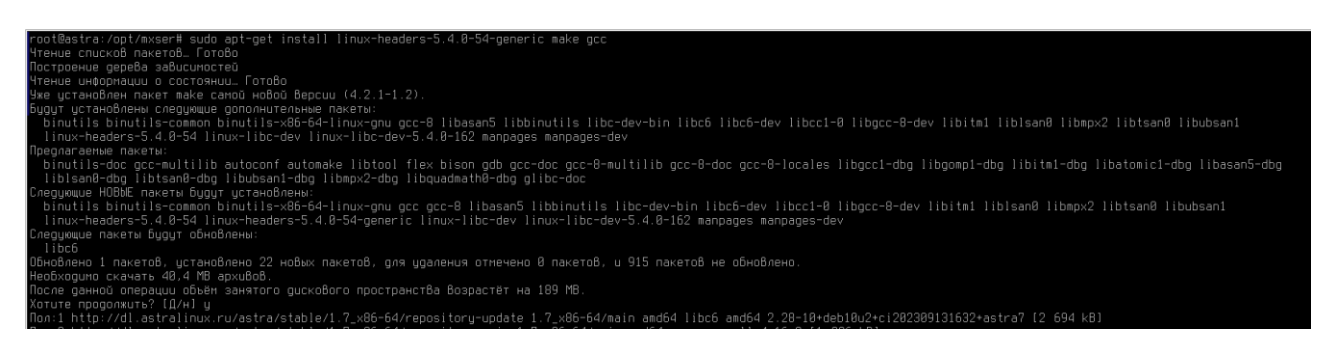

Для проверки отсутствия ошибок запускаем еще раз команду:

**make**

root@astra∶/oot/mxser# make

```
***************
Astra Linux 1.7 \n \l 5.4.0-54-generic
MOXA Smartio/Industio Family Multiport Board Device Driver ver5.2
Release Date: 07/22/2022
```
И запускаем команду:

# **make install**

Убеждаемся, что все прошло успешно:

```
root@astra:/opt/mxser# make install
Build driver for Linux kernel 5.x
                      Astra Linux 1.7 \n \l 5.4.0-54-generic
MOXA Smartio/Industio Family Multiport Board Device Driver ver5.2
Release Date: 07/22/2022
      *************************************
                                     **************************
           **************************
MOXA Smartio/Industio Family Multiport Board Driver ver5.2
installed successfully.
                         ***********************
```
Устанавливаем утилиты для работы с платой, находятся в поддиректории utility:

### **сd /opt/mxser/utility**

**make**

**make install**

Запускаем драйвер moxa из каталога с драйвером:

### **cd /opt/mxser**

```
./mxinstall
```
6. Работа портов MUE

Проверка режима работы порта (muestty запускается только от root):

# **muestty -g /dev/\*название определенного порта\***

Название порта можно уведеть после выполнения команды «msmknod», в нашем случае плата имеет 8 портов и называются они ttyMUE0 (1,2…7). Далее рассматриваем настройку первого порта ttyMUE0.

admin1@kovalenik:~\$ sudo muestty -g /dev/ttyMUE0 muestty: /dev/ttyMUE0 is set to RS-485 2W mode. muestty: /dev/ttyMUE0 none terminal resistor. muestty: /dev/ttyMUE0 enable pull high/low resistor (1K ohm). admin1@kovalenik:~\$ ▌

Установка режима порта в RS-485:

**muestty -i RS4852W /dev/ttyMUE0**

Установка режима работы 1К/150К какого-то резистора (у нас работал 1К режим):

**muestty -p 1K /dev/ttyMUE0**

или:

**muestty -p 150K /dev/ttyMUE0**

admin1@kovalenik:~\$ sudo muestty -i RS4852W /dev/ttyMUE0 muesttu: Set interface of /dev/ttuMUE0 ok. admin1@kovalenik:~\$ sudo muestty -p 1K /dev/ttyMUE0 muestty : Set pull resistor state of /dev/ttyMUE0 ok.

Изменение сопротивления шлейфа нет/120 Ом в наших экспериментах ни на что не повлияло, но на всякий случай команда ниже:

**muestty -t NONTERM /dev/ttyMUE0**

или:

**muestty -t 120TERM /dev/ttyMUE0**

7. Индикация платы Moxa CP138-E-I-A

На плате каждый порт имеет индикацию Rx и Tx (красный и зеленый светодиоды). При подключении шлейфа с устройствами RS-485 наблюдали непрерывное горение зеленого светодиода, это каждый раз означало неправильную настройку режимов работы портов RS-485, причем вне зависимости от полярности.

8. Установка ОИК Диспетчер

Скачиваем необходимые файлы с сайта НТК Интерфейс или ищем на флешке от производителя:

- oikserver  $3.0$  amd64  $02.11.2023$ .deb (версия может отличаться);

- OikControl v2  $3(2023 \ 11 \ 02)$ .exe (версия может отличаться).

Запускаем установку .deb пакет через командную строку:

#### **dpkg -i /opt/oikserver\_3.0\_amd64\_02.11.2023.deb**

root@astra:/opt/mxser# dpkg −i /opt/oikserver\_3.0\_amd64\_02.11.2023.deb<br>Выбор ранее не Выбранного пакета oikserver−3.0. сывор ранее не сывранного накета откаст ver это:<br>(Чтение базы данных … на данный момент установлено 188258 файлов и каталогов.)<br>Подготовка к распаковке …/oikserver\_3.0\_amd64\_02.11.2023.deb …<br>Распаковывается oikserver–3.0 Hactpaußaetcs naket oikserver-3.0 (3.0.942) ... Initializing all data Initializing PG The files belonging to this database system will be owned by user "oikserver". This user must also own the server process. The database cluster will be initialized with locale "ru\_RU.CP1251".<br>The default text search configuration will be set to "russian". Data page checksums are disabled. fixing permissions on existing directory /var/lib/oikserver/pgdata ... ok creating subdirectories ... ok<br>selecting dynamic shared memory implementation ... posix<br>selecting default max\_connections ... 100 selecting default shared\_buffers ... 128MB<br>selecting default time zone ... Asia/Yekaterinburg creating configuration files ... ok running bootstrap script<br>
performing post-bootstrap initialization<br>
performing post-bootstrap initialization syncing data to disk ... ok

В случае отсутствия пакета dpkg устанавливаем его из репозитория:

#### **apt-get install dpkg**

Устанавливаем wine из репозитория:

#### **apt-get install wine**

'msserH apt-get install wine<br>hakeroß. Готово<br>ua o cocromwuu. Готово<br>цстанавливался автонатически и больше не требуется:<br>цстанавливался автонатически и больше не требуется: o<br>ны спользуйте «apt autoremove».<br>al cabextract dpkp-dev g++ g++3 ia32-libs ldap-utils lib32gcc1 lib32ncurses6 lib32stdc++6 lib32tinfo6 libbasicobjects0 libc-ares2 libc6-i306 libcapi20-3 libcollection4<br>ны следующие дополн пакеты:<br>ring g++multilib g++-8-multilib gcc-8-doc libstdc++6-8-dbg ia32-libs-gtk:amd64 git bzr libsasl2-modules-ldap libsasl2-modules-otp libsasl2-modules-sql libstdc++-8-doc ed<br>doc heimdal-clients puthon3-markdown putho ,....<br>ge–perl libfile–fontllock–perl python3–gpg samba–dsdb–modules fonts–wine iE пакеты Bygyr установлены:<br>ial cabextract dpkg-dev g++ g++9 ia32-libs idap–utils lib32gccl lib32ncurses6 lib32stdc++6 lib32tinfo6 libbasicobjects0 libc-ares2 libc6-i386 libcapi20-3 libcollection4<br>lbdpkg-perl libini-con »кеты Бурут обновлены:<br>Sigoul libdrm-common libdrm2 libegl-mesa® libglari-mesa libglari-mesa libdlx-mesa0 libldap-2.4-2 libldb2 libsasl2-modules libsmbclient libtalloc2 libwayland-client0<br>Sigoul libzstdl puthon3-ldb puth

Запускаем wine:

**wine explorer**

Из-под интерфейса wine запускаем .exe файл OikControl v2 3(2023 11 02).exe (версия может отличаться).

Следуем инструкциям установщика (Далее, далее, далее... да, готово).

Запускаем ОИК Диспетчер (по умолчанию устанавливается в C:\Program Files (x86) Interface SSH \Control \s setup.exe) и настраиваем/разворачиваем бэкап. ОИК версии 3.0 без ключа лицензии не работает, запросить на сайте НТК Интерфейс временную версию.

Перезагружаем систему.

9. Автозапуск режимов RS-485 для платы Моха

Плата Моха СР138-Е-I-А при перезагрузке системы сбрасывает режим интерфейса, а при продолжительной потере питания сбрасывает и режим сопротивления. Поэтому необходимо настроить автозапуск данных настроек при старте системы.

Первым делом отключим ввод пароля суперпользователя для команды muestty, отредактировав права sudoers:

# visudo

В открывшемся файле в самом внизу дописываем строку:

# <имя пользователя> ALL=NOPASSWD: /bin/muestty

В нашем случае получается строка:

### admin1 ALL=NOPASSWD: /bin/muestty

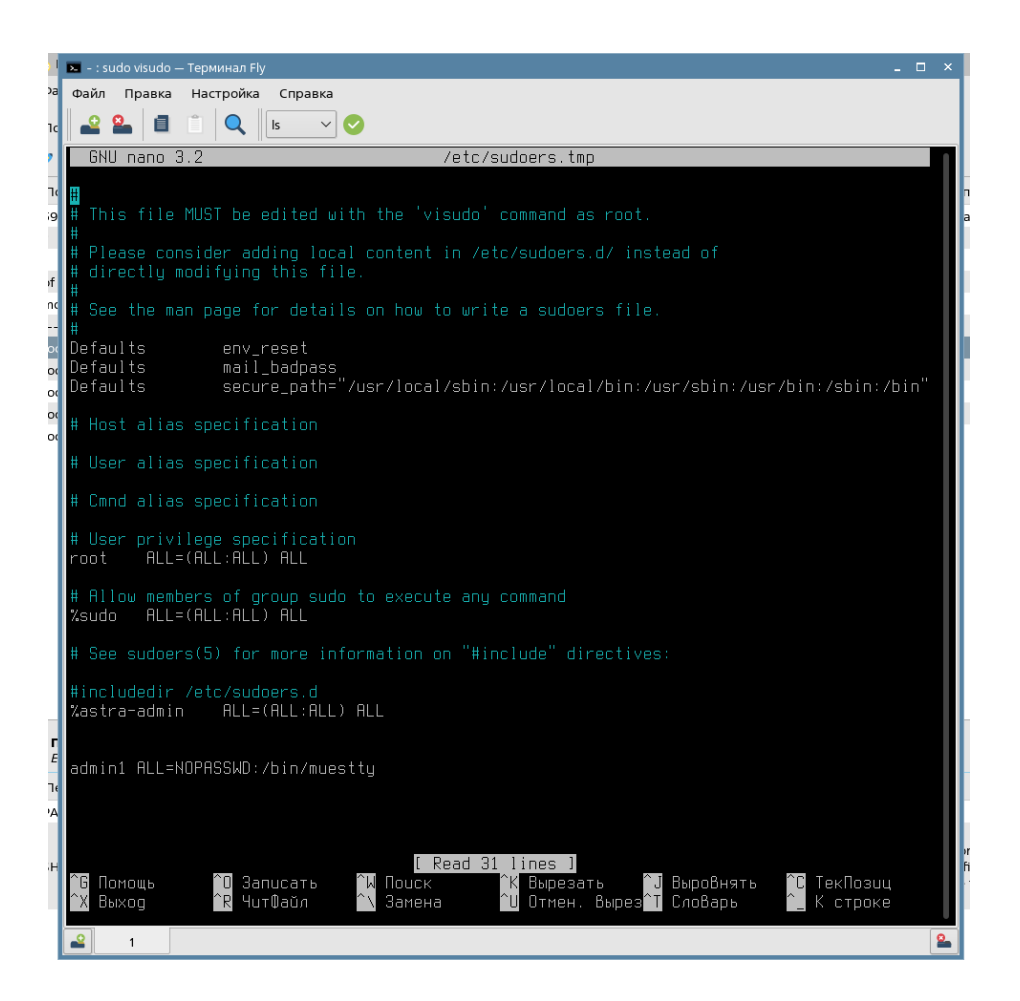

Далее необходимо внести команды для настройки порта в режим RS-485 и сопротивление 1К в планировщик задач. Открываем: Панель управления – Планировщик задач – Новая задача.

В строку «Команда» вводим первую команду на режим RS-485 для порта (обязательно через sudo):

# **sudo muestty -i RS4852W /dev/ttyMUE0**

В строку «Запустить как» вводим имя пользователя, от которого будет выполняться задача, то есть Root.

Поставить галочку «Запускать при загрузке системы».

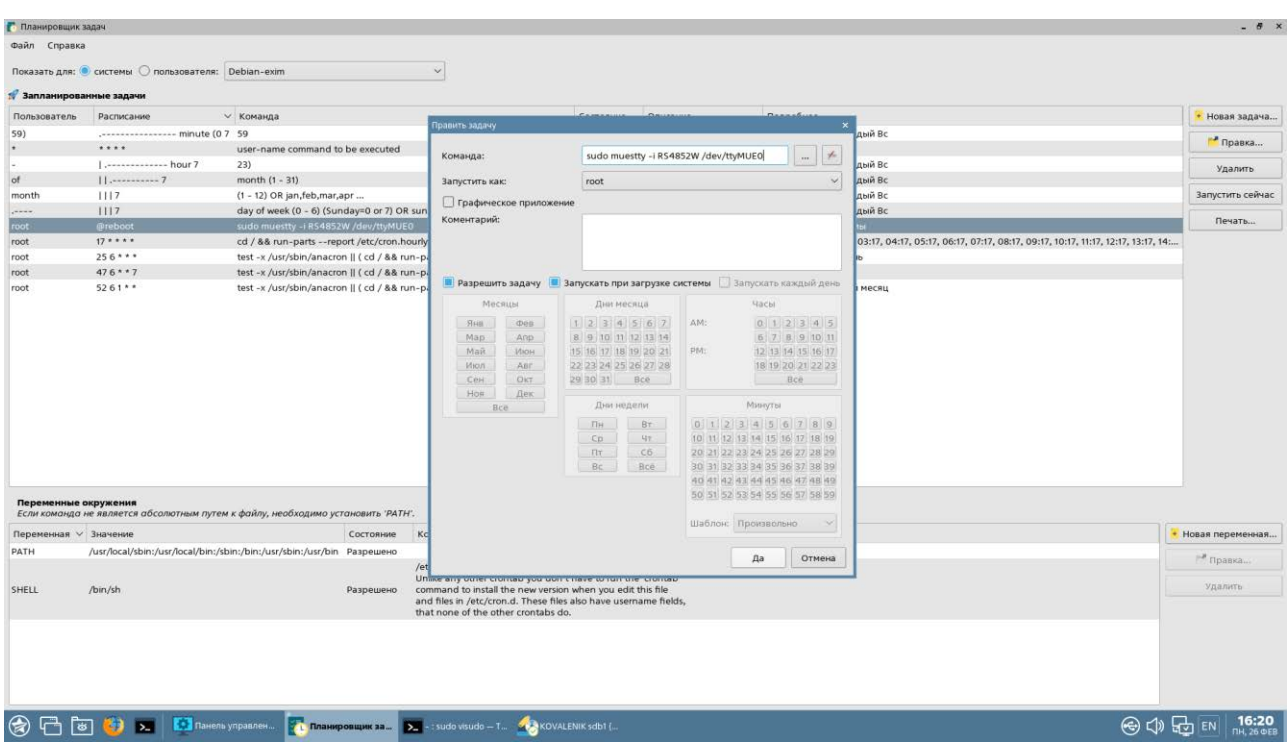

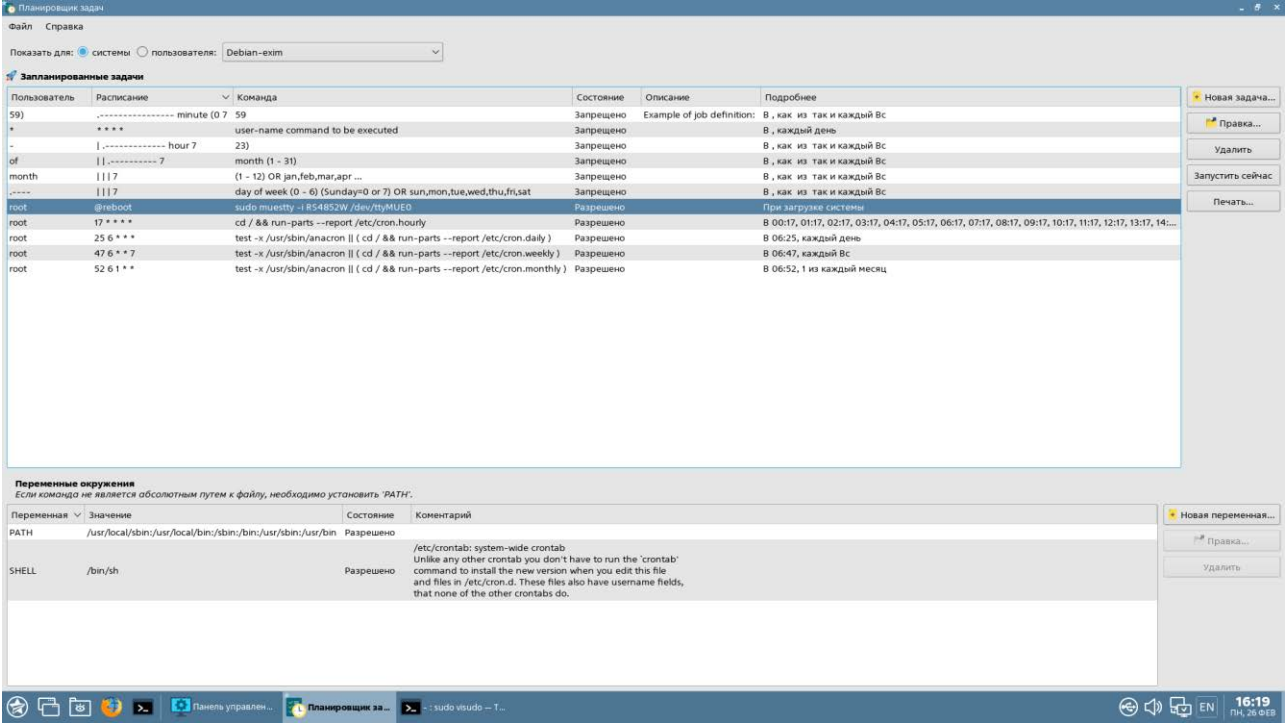

Сохраняем.

Аналогичным образом добавляем вторую задачу для сопротивления 1К:

sudo muestty -p 1K /dev/ttyMUE0

Сохраняем.

Нажать Файл – Сохранить. Затем Файл – Загрузить – для обновления файлов автозагрузки.

Перезапустить систему и проверить применяется ли команда при запуске системы.

# **Дополнительная информация**

Распиновка разъема (ЭТО ПАПА – который втыкать в плату, для понимания что где на плате нужно отзеркалить)

# CP-118E-A-I/CP-138E-A-I

# **Board Side Pin Assignments-Female DB78**

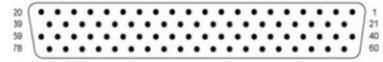

#### **RS-485-2W**

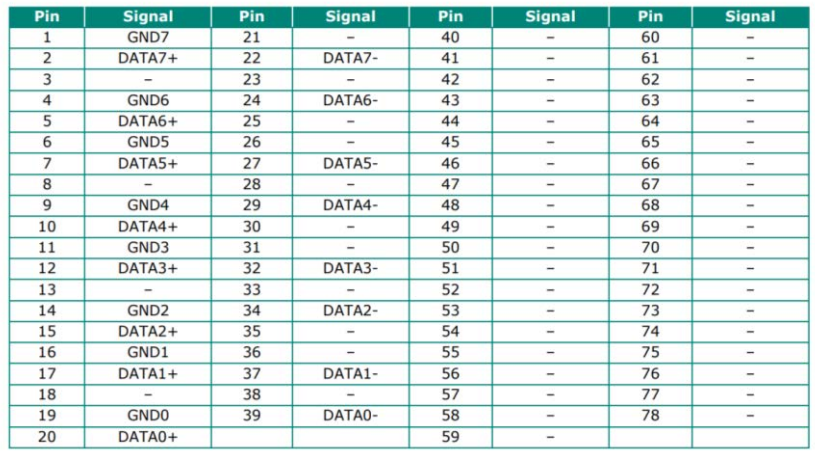